# **Документация по эксплуатации ПО ART3D Multimedia Platform**

Руководство пользователя

# Оглавление

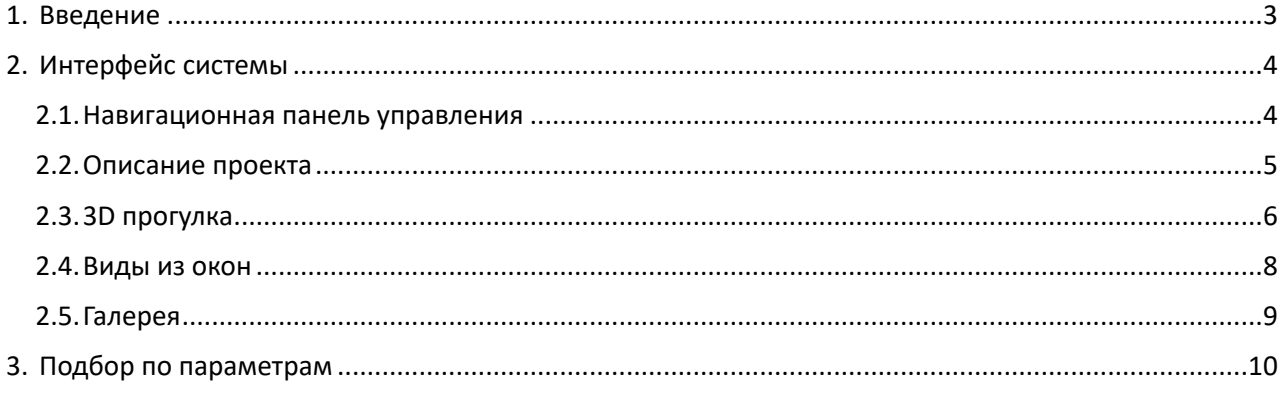

<span id="page-2-0"></span>ART3D Multimedia Platform представляет собой мультимедийную интерактивную платформу, разрабатываемую индивидуально для каждого объекта на базе созданного алгоритма выдачи информации, апробированных технологий интерактивной коммуникации, а также с использованием 3D-визуализации (статики и анимации) фотореалистичного качества, интегрированной в видеоряд. Основная область применения на сегодняшний день — это сфера строительства и девелопмента: платформа является мощным инструментом для визуализации комплексного развития и освоения территорий, оценки, анализа и управления земельными активами.

Помимо этого данное решение применимо в любых других отраслях промышленности, где необходима 3D-визуализация объекта/ов в совокупности с наглядным изложением большого объема информации: ракетно-космическая отрасль, военно-промышленный комплекс, аграрный сектор, тяжелое машиностроение и другие промышленные производства. Пользователь может самостоятельно управлять платформой. Сопровождение, обслуживание и настройка проекта возможны с помощью команды ART3D, так и с помощью других подрядчиков.

Платформа представляет собой интерактивный массив данных, разделенный на логические информационные секторы, каждый из которых несет в себе исчерпывающую информацию про предмет контента. Логистика навигации проста, современна и интуитивно понятна как специалистам, так и сторонним пользователям.

Благодаря созданным алгоритмам преобразования полученной информации, а также технологиям интерактивной коммуникации, ART3D Multimedia Platform позволяет с помощью 3D-визуализации, достигнуть эффекта полного погружения в объект и производить его детальное изучение и презентацию с обзором в 360 градусов. Такое погружение, с помощью предоставляемого инструмента, дает уникальные возможности для представления и анализа различных объектов, а особенно в применении к архитектурной 3D-визуализации.

# **2. Интерфейс системы 2.1. Навигационная панель управления**

<span id="page-3-1"></span><span id="page-3-0"></span>Навигационная панель управления является основным инструментом управления платформой. В зависимости от проекта и его сложности, внешний вид панели и его функционал могут отличаться от представленной демонстрационной версии (Рисунок 1)

1) Основная панель навигации;

2) Навигационная кнопка перехода в подбор по параметрам;

Пункты 3, 4 – дублируют действия основной панели навигации и служат для удобства и наглядно демонстрирует расположение проекта на генеральном плане;

5) Открытие галереи (Рисунок n.).

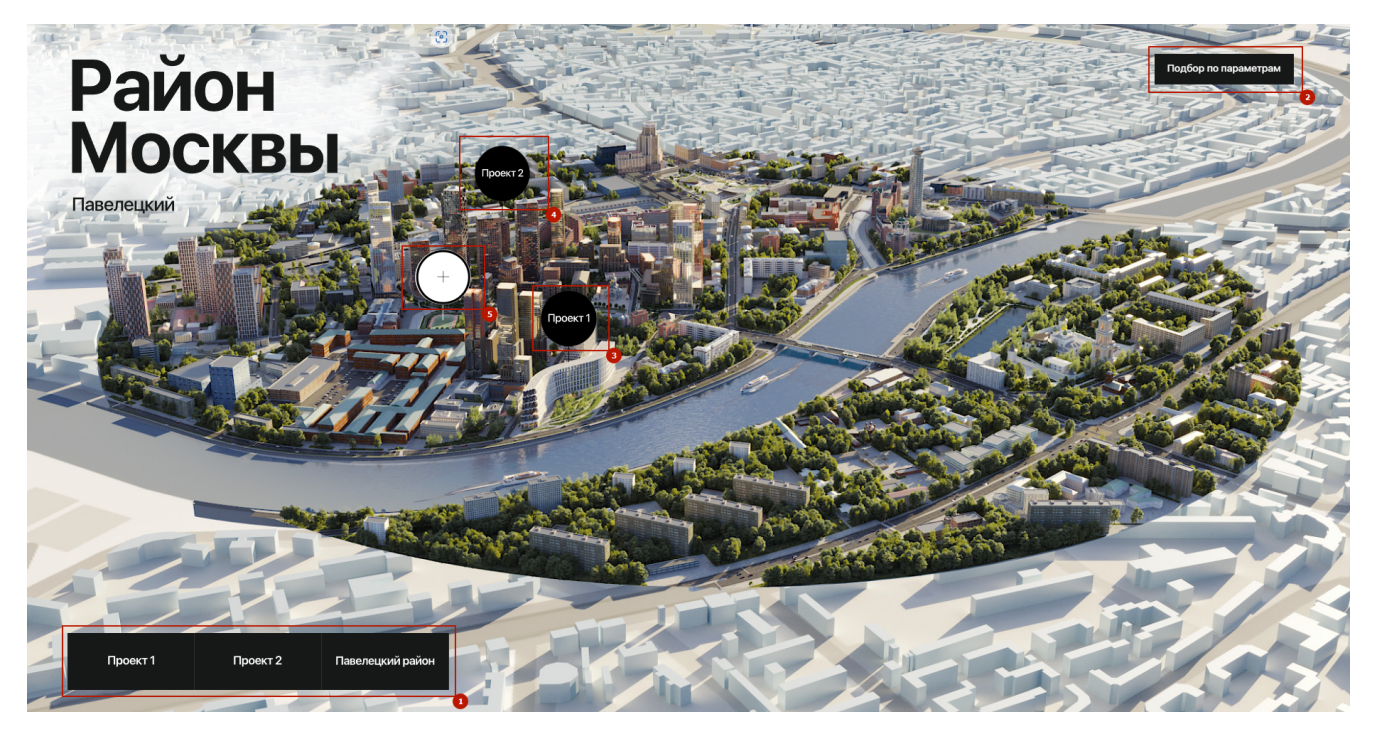

Рисунок 1 – Навигационная панель управления

При нажатии на Проект 1/2, происходит видео подлёт и раскрытие основной панели навигации (Рисунок 2). Раскрывшаяся информация, интуитивно понятна.

1) Описание – открытие информации о проекте, с галереей изображений (Рисунок 3);

- 2) Прогулка открытие 3D панорамы 360 с интерактивным интерфейсом и миникартой, для удобства передвижения по территории (Рисунок 4);
- 3) Виды из окон открытие 3D панорамы 360 с интерактивным интерфейсом переключения времени суток (день/ночь) (Рисунок 6);
- 4) Галерея открытие галереи и её просмотр (Рисунок 6);
- 5) Крестик выход из проекта с видеоперелётом на основную карту (Рисунок 1).

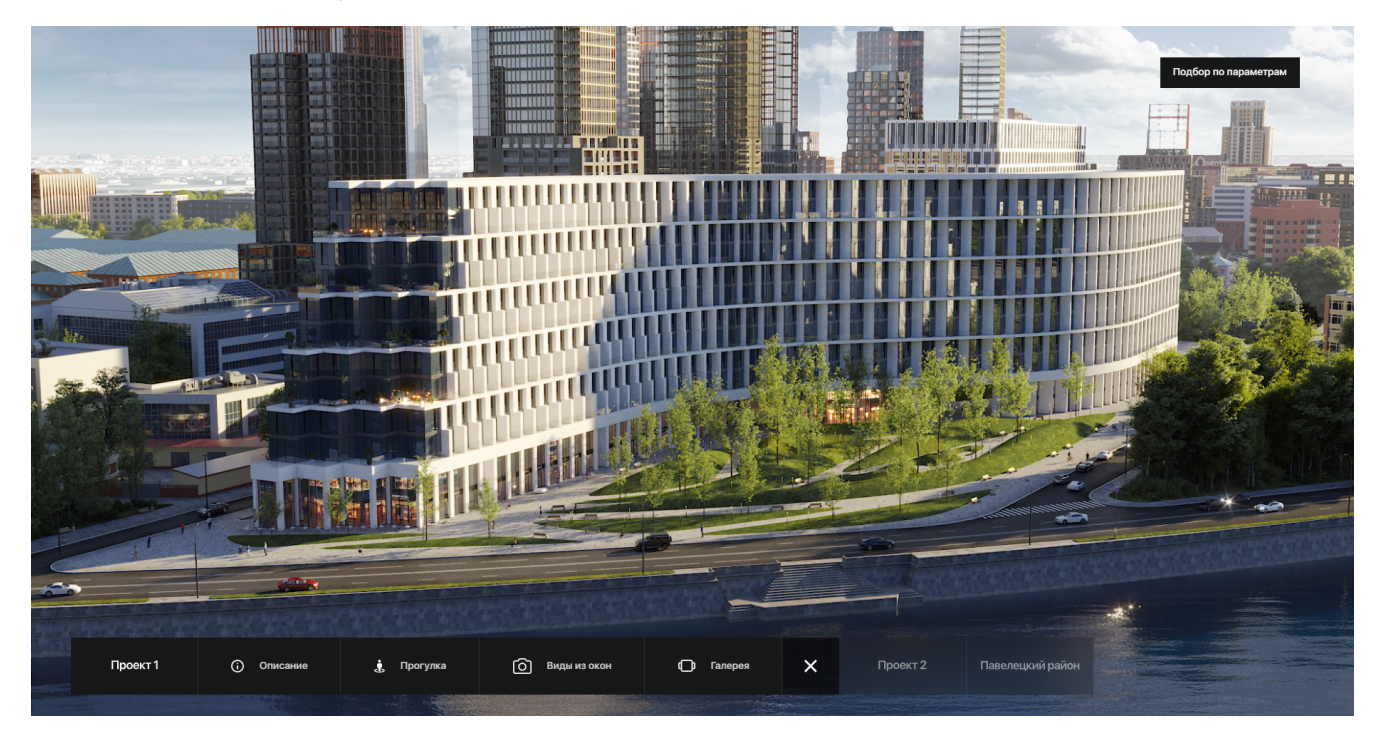

Рисунок 2 – Раскрытие основной навигационной панели по проекту

### **2.2. Описание проекта**

<span id="page-4-0"></span>Описание позволяет пользователю узнать больше о представленном проекте, как в визуальной части, так и в текстовой.

Переключение галереи изображений, осуществляется с помощью кнопок управления (стрелки – лево и право) (Рисунок 3, п.1, п.2), а так же с помощью клика по правой или левой части изображения.

Вертикальный скроллинг окна с галерей и информацией, осуществляется с помощью колёсика мыши, либо же кнопками управления (вверх и вниз) (Рисунок 3, п.3, п.4).

Выход из информации о проекте, осуществляется с помощью кнопки управления (Рисунок 3, п.5).

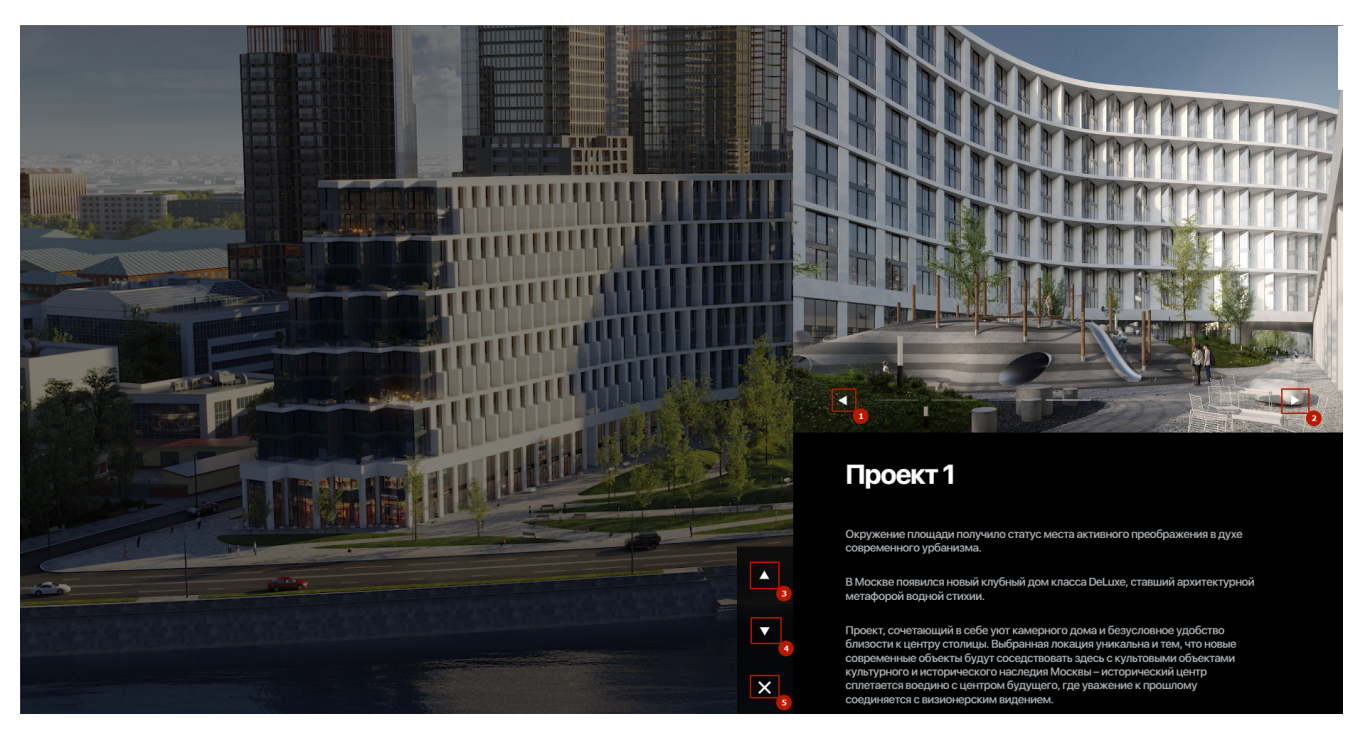

Рисунок 3 – Информация о проекте

## **2.3. 3D прогулка**

<span id="page-5-0"></span>3D прогулка позволяет пользователю виртуально погрузиться в проект и прогуляться по его окрестностям с помощью 3D панорам.

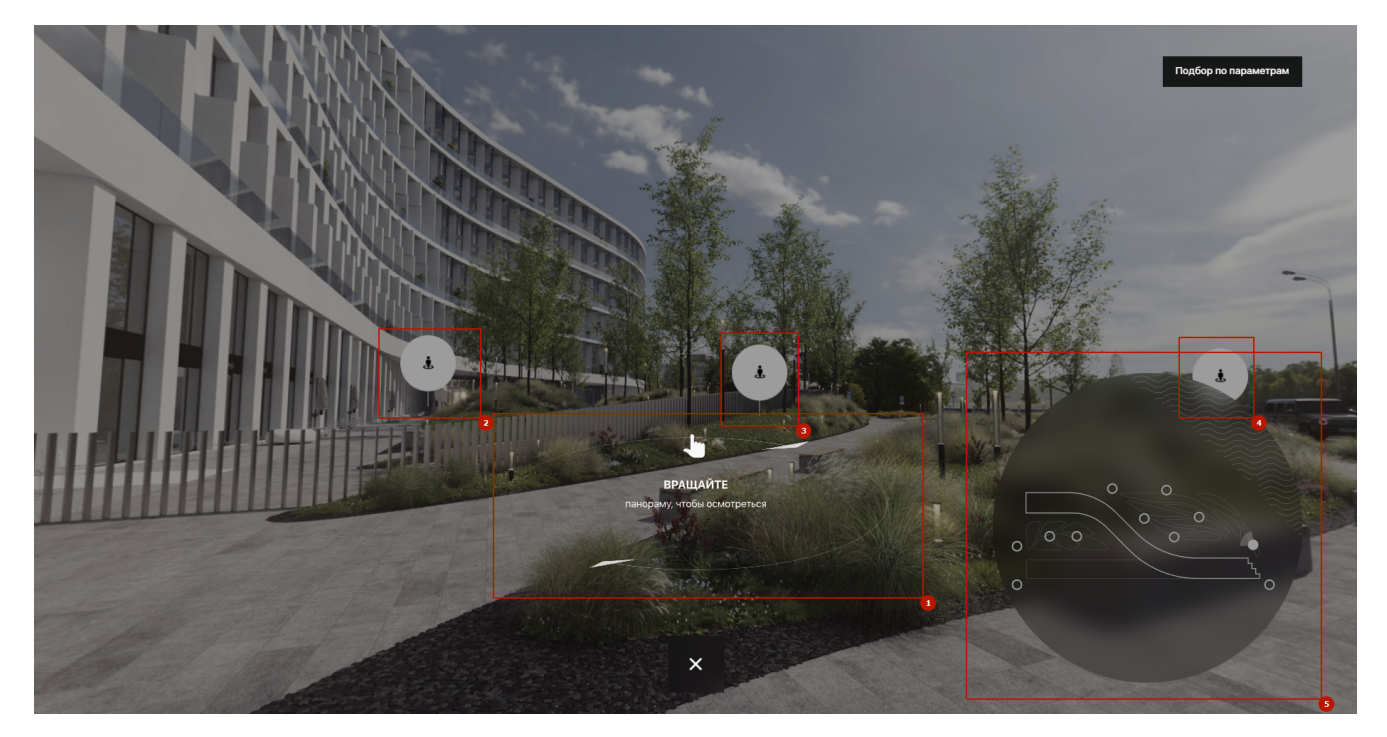

### Рисунок 4 – 3D прогулка

При нажатии на кнопку «прогулка» (Рисунок 2), пользователь попадает в 3D-панораму (Рисунок 4), где встречает графическианимированное сообщение, о том, что можно вращаться на 360 градусов (Рисунок 4, п.1).

Перемещение по территории осуществляется с помощью точек, расположенных на 3D-панораме (Рисунок 4, п.2, п.3, п.4), а также с помощью точек, расположенных на миникарте (Рисунок 4, п.5). На миникарте визуально отображено где находится пользователь в данный момент времени и в каком направлении смотрит пользователь (Рисунок 5).

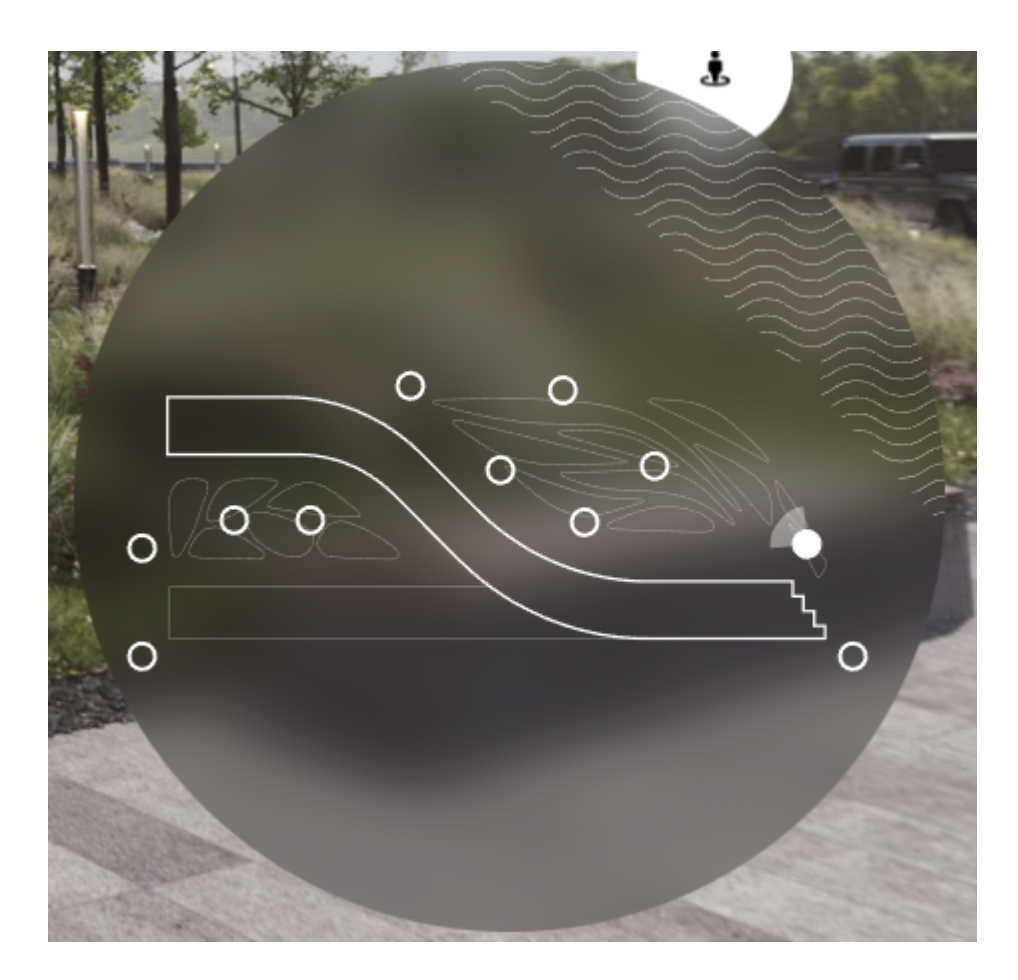

Рисунок 5 – Миникарта

Выход из раздела «прогулка», осуществляется с помощью кнопки управления «X», расположенной по центру, нижней части экрана.

После выхода из раздела, пользователь попадает в основное меню проекта (Рисунок 2).

### <span id="page-7-0"></span>**2.4. Виды из окон**

Виды из окон позволяют пользователю понять, что он будет видеть из окна своей квартиры, как днём, так и ночью. Данный раздел представляет собой 3D панораму, с кнопками смены дня и ночи (Рисунок 6, п.1, п.2), а так же выходом из раздела (Рисунок 6, п.3). При заходе в раздел «Виды из окон», пользователя встречает графически-анимированное сообщение, о том, что можно вращаться на 360 градусов (Рисунок 6, п.4).

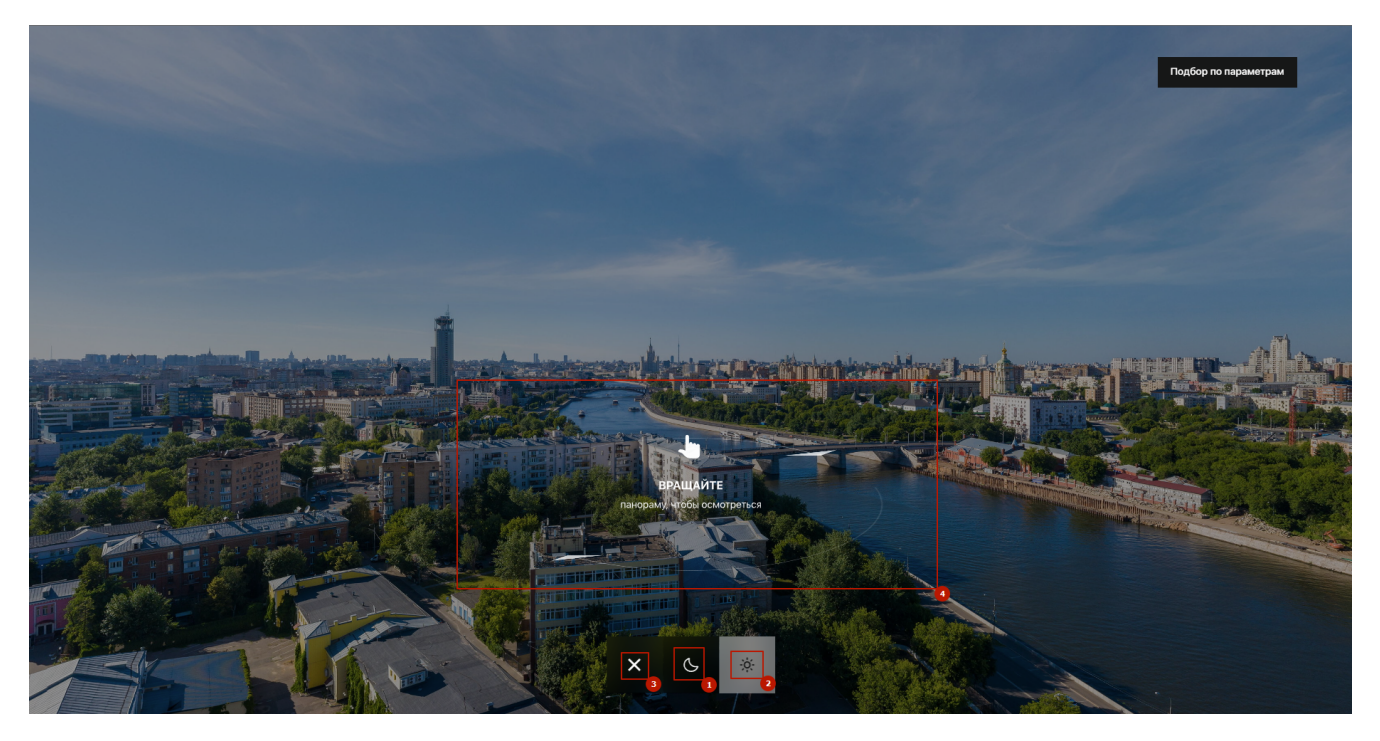

Рисунок 6 – Виды из окон (день)

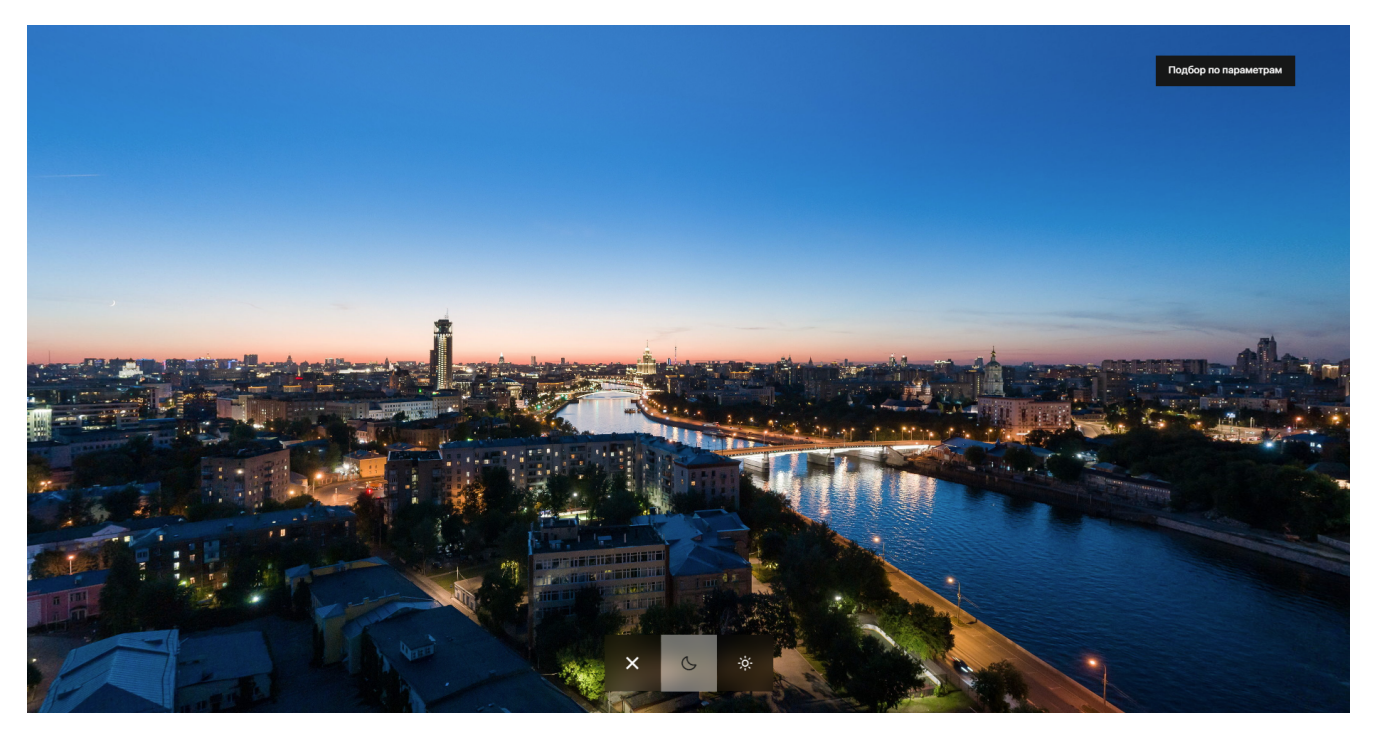

Рисунок 7 – Виды из окон (ночь)

После выхода из раздела, пользователь попадает в основное меню проекта (Рисунок 2).

## <span id="page-8-0"></span>**2.5. Галерея**

Галерея позволяет показать пользователю графические изображения о проекте. После перехода в раздел, в основном меню (Рисунок 2) появляются дополнительные кнопки управления галереей (Рисунок 8, п.1, п.2).

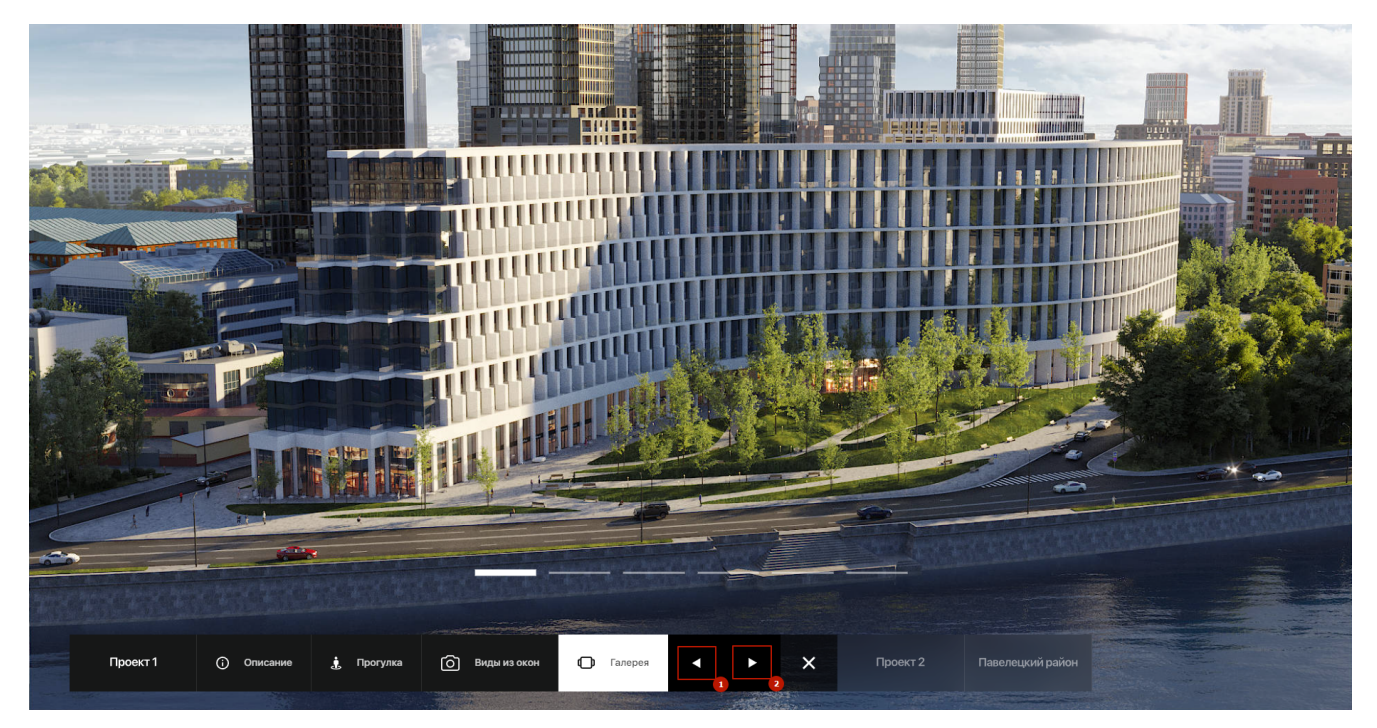

Рисунок 8 – Галерея

Выход из раздела «Галерея», осуществляется с помощью кнопки «Проект» в основном меню (Рисунок 8).

## <span id="page-9-0"></span>**3. Подбор по параметрам**

 $M^2$ Комнат Номер .<br>Подъезд Этаж Стоимость, руб. Проект  $\overline{5}$  $\overline{1}$ 85.3  $3K$  $\overline{1}$  $\mathbf{1}$ 61 652 366  $\overline{1}$ 85.3  $3K$  $\mathbf{1}$  $\mathbf{1}$  $6\overline{6}$ 62 170 393  $\overline{1}$ 88.8  $\overline{2}$  $\mathbf{1}$  $6\overline{6}$ 64 182 064 3K  $\mathbf{1}$ 85.3  $\mathbf{1}$  $\mathbf{1}$  $\overline{7}$ 65 278 981 3K  $\mathbf{1}$ 88.8  $3K$  $\mathbf{1}$  $\overline{7}$ 66 878 743

Подбор по параметрам необходим для поиска лотов по выбранным параметрам фильтрации (Рисунок 9).

Рисунок 9 – Подбор по параметрам

Сортировка данных, происходит с помощью нажатия по заголовку списка (Рисунок 9, п.3, п.4, п.5, п.6, п.7, п.8, п.9).

Для открытия окна фильтрации (Рисунок 10), необходимо нажать на кнопку «Фильтр» (Рисунок 9, п.1). Данное окно откроется поверх раздела «Подбор по параметрам», с затемнением основного раздела.

С помощью фильтра, можно задать точные параметры для фильтрации и вывода подходящих лотов недвижимости.

- 1) Фильтрация по проекту (Рисунок 10, п1);
- 2) Фильтрация по количеству комнат (Рисунок 10, п.2);
- 3) Фильтрация по площади с помощью задания диапазона значений (Рисунок 10, п.3);
- 4) Фильтрация по стоимости с помощью задания диапазона значений (Рисунок 10, п.4);
- 5) Фильтрация по этажности с помощью задания диапазона значений (Рисунок 10, п.5).

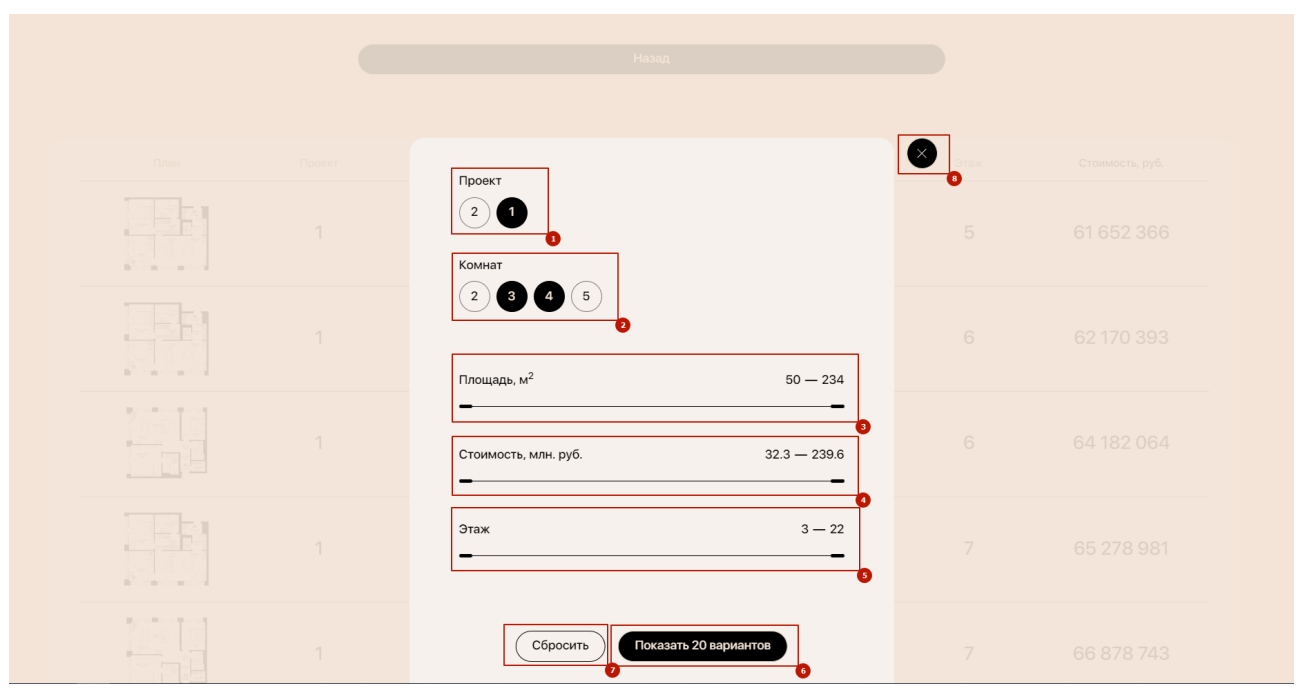

Рисунок 10 – Окно фильтрации

После задания фильтра, на кнопке «Показать n вариантов» (Рисунок 10, п.6), отобразится количество найденных вариантов, после клика на данную кнопку, окно фильтрации скроется и список будет отфильтрован.

Для сброса настроек фильтра, необходимо нажать на кнопку «Сбросить» (Рисунок 10, п.7), и нажать кнопку «Показать n вариантов» (Рисунок 10, п.6), либо же закрыть окно фильтрации (Рисунок 10, п.8).

При наведении на планировку (Рисунок 9, п.2), появится всплывающее окно с увеличенной планировкой, для более детального ознакомления (Рисунок 11, п.1).

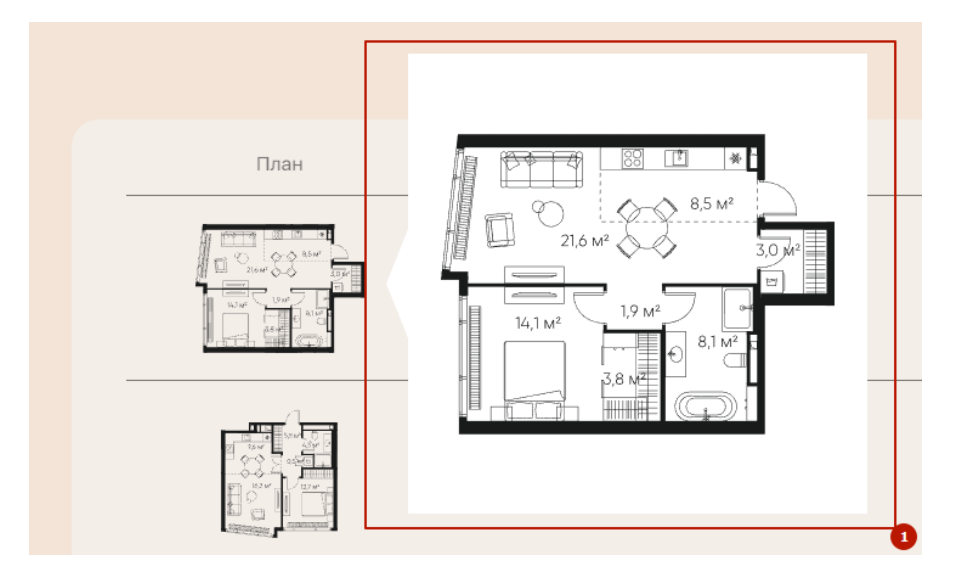

Рисунок 11 – Увеличенный размер планировки

Выход на основной экран, осуществляется с помощью кнопки «Назад» (Рисунок 9, п.10).

Помимо описанного выше функционала Платформа имеет широкие возможности по добавлению дополнительных модулей, в том числе совмещение натурных видеосъемок и 3D-анимации, выбор объекта на генплане, поэтажные планы, генерация и отправка на почту PDF выбранного лота, возможность добавления в избранное и другие возможности. Кроме того, для офисов продаж и выставок на базе Платформы создается презентация, управляемая менеджером или пользователем с помощью экрана персонального мобильного телефона.